## **Upgrading Firmware Chip to PRO-ACC**

- 1. Make a backup of the current database either via the Hartmann software or by copying the dbmmc.mdb database file located in C:\Program Files\Protector II Server\dbase\ and saving to a unique folder or desktop. Do not modify or delete this file until new system is 100% functional.
- 2. Open Protector II and go to Setup>>Hardware Setup>>Door Panels
- 3. Note the first panel name and panel address (only ones that are shown as installed)
- 4. Press Next button and note every panel name and ID until no more panels are listed (document this within the table in this document).
- 5. Close Protector II
- 6. If Vista or Win7, make compatibility changes (turn off UAC, disable Windows Firewall)
- 7. Install PRO-ACC Software
- 8. Set compatibility mode of PRO-ACC-SERVER.exe to 'Windows XP Service Pack 3'
- 9. Copy Protector II dbmmc.mdb database onto newly installed PRO-ACC dbmmc.mdb
- 10.Run PRO-ACC once and close the application immediately. Do not make any changes or edits at this time.
- 11.Browse to C:\Program Files\PRO\_ACC\_SERVER\ and locate Wizard.exe
- 12. Double-click on Wizard.exe; you should see the following:

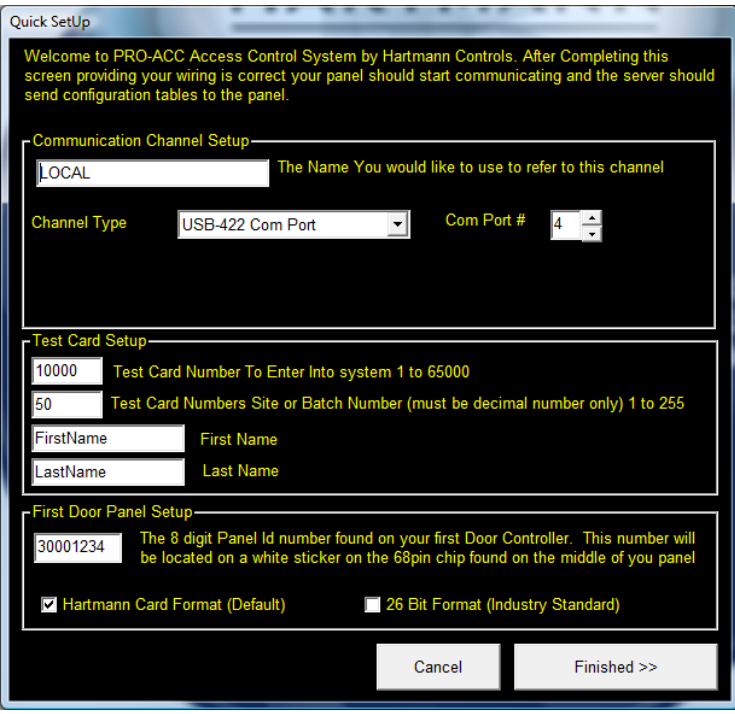

- 13. Enter the channel name exactly as it appeared in the Protector II software (including case-sensitive).
- 14.Select the communication channel type and COM port if USB or IP address and Port if TCP/IP.
- 15. It is not necessary to set up a test card.
- 16. Take your first chip 8-digit ID (preferably sequential from low to high) and enter it into the wizards First Door Panel Setup box.
- 17. Ensure 40-bit Hartmann is checked (not 26-bit Standard)
- 18.Click Finished
- 19. When PRO-ACC software opens, go to Setup>>Hardware Setup>>Door Panels
- 20.Review the list of panels to identify which panel was changed via the previous Quick setup Wizard.
- 21. Edit the rest of the panels to the new numbers and ensure you document which went where in the below chart.
- 22.Save the changes and perform a Full Download. Note the tables will not show as being updated successfully as you have not swapped out the chips yet.

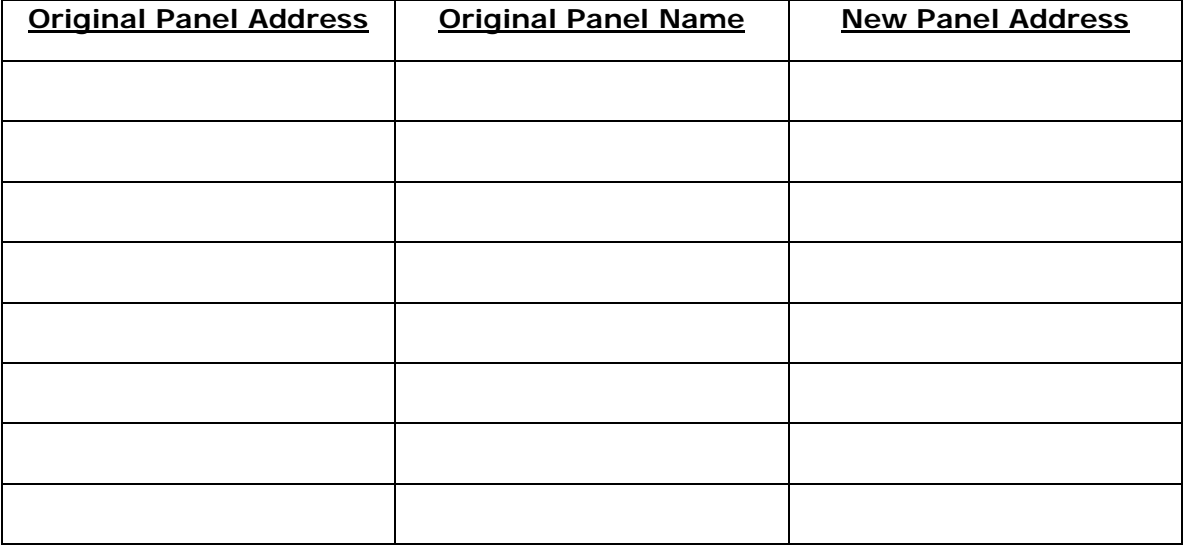

- 23. Go to your first panel, using the supplied chip removal tool; insert the tip of the tool at a 45 degree angle into the slot by the upper right corner of the chip. Slowly lean the tool towards the upper right corner of the panel until the chip partially unseats itself. Do not force the chip out.
- 24. Now insert the tip of the chip removal tool at a reverse 45 degree angle into the small slot by the lower left corner of the chip and slowly lean the tool towards the lower left corner of the panel. The chip should now be unseated enough to remove.
- 25.Align the new chip in the panel (small dot to the top) and press evenly on all four corners until the chip is fully seated.
- 26. Perform the above steps for all remaining chip changes.
- 27. Place all old chips into protective sleeve for safe storage.
- 28.Restart the PRO-ACC software and perform a Full Download. Ensure communication and polling is occurring to all panels.